# Supplier Portal – Financial Sole Trader

How to navigate around the Supplier functionality in the new platform

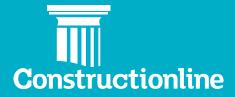

### **Contents**

### Sole Trader

| Manage Compliance       | 3 |
|-------------------------|---|
| Level Requirements      | 4 |
|                         | c |
| Requirement: Financials | 7 |

#### **Manage Compliance**

User permissions will determine what options are available to you on the left-hand side of the navigation.

In order to access supplier functionality and manage your profile, you will see the "Manage Compliance" option on the left.

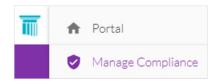

Once you have selected this option, you will be presented with our supplier portal welcome page, and to progress through to the "Manage Compliance" tab, you will need to select the "Continue" button.

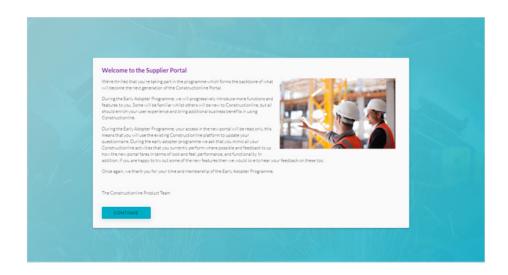

Upon selecting the "Continue" button you will see the "Manage Compliance" page.

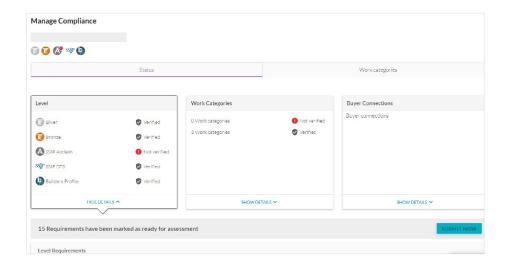

1 Show Details

2 Drop-down Arrow

3 Edit

Scroll down to and click on "Show Details" within Level.

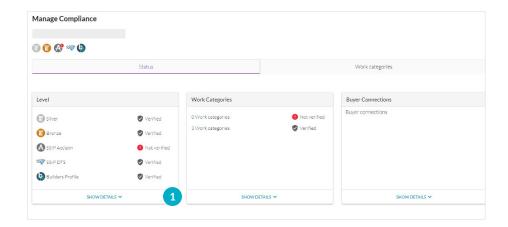

#### **Level Requirements**

This will bring you to "Level Requirements", click on the down arrow next to "Financials".

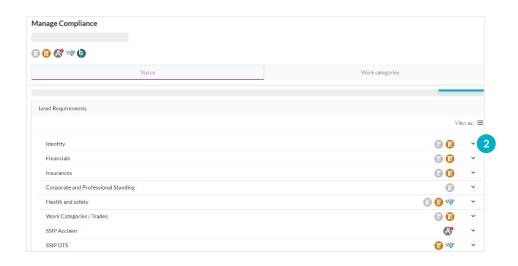

#### Then click "Edit".

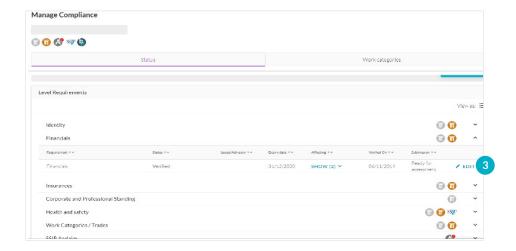

4 Drop-down List

6 Add

6 Drop-down List

7 Add New

#### **Requirement: Financials**

This will bring you to **Requirement: Financials** – please select your company type from the drop-down list.

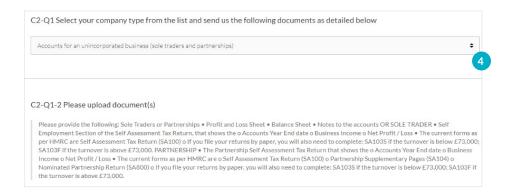

Scroll down to the upload document section and click "Add".

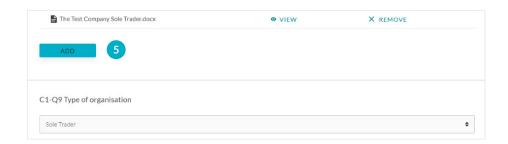

Once added select your type of organisation from the drop-down menu.

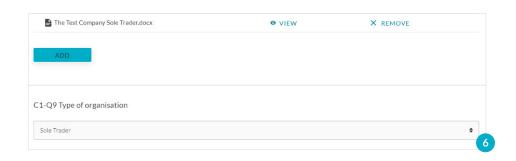

To add a new set of financial accounts - click "Add New".

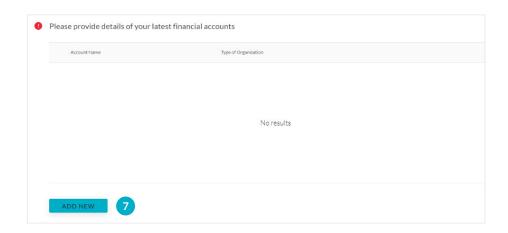

Please complete the fields as before (these fields link to the Financials you are submitting).

- 8 Enter Year
- Enter Accounts Date
- 10 Enter Accounting Period
- Companies House Date

Enter the accounts details as follows:

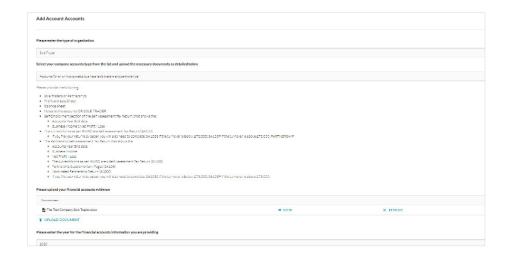

- Enter the year for the Financial accounts information you are providing.
- Enter the accounts date stated on your annual accounts.
- Enter the accounting period, in months, which your financials cover.
- The Companies House date (this is auto filled) should match the next accounts due date on Companies House, however if they do not please contact us.

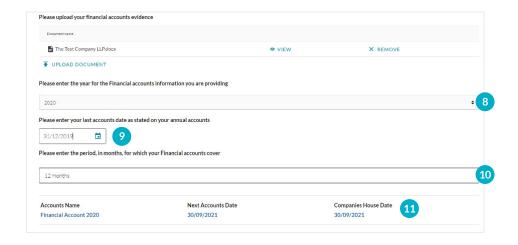

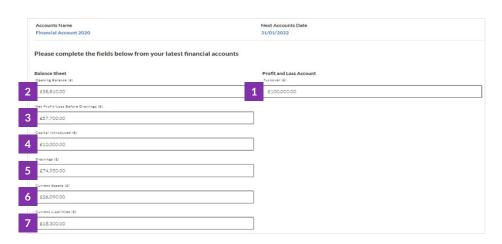

The information can be found in your Profit & Loss and Balance Sheet and Notes as described below.

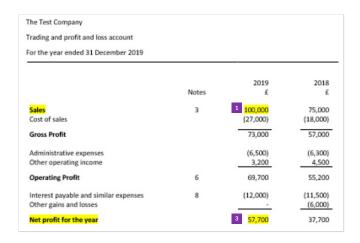

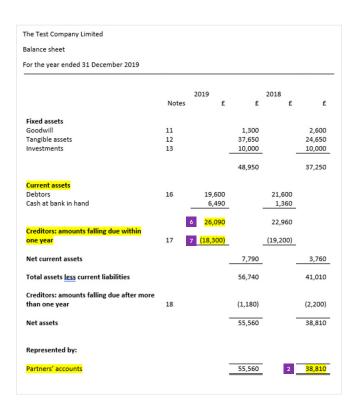

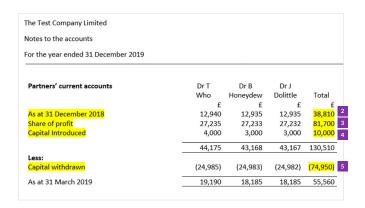

12 Save

Submit / Ready for Assessment

Once you have entered all the required information, scroll to the top and press "Save".

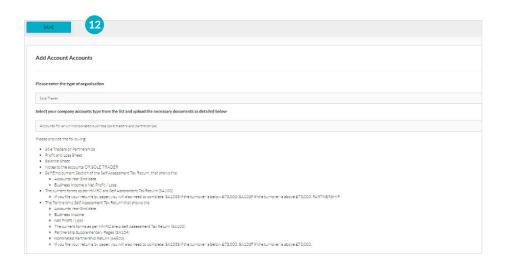

You will need to either "Submit" or tick "Ready for Assessment".

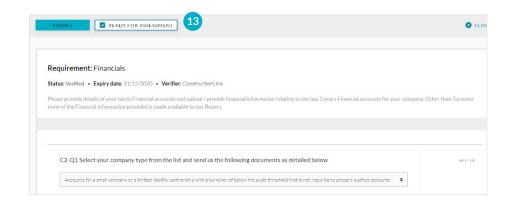

If your accounts are returned to you with feedback – click "Edit" make your amendments and resubmit.

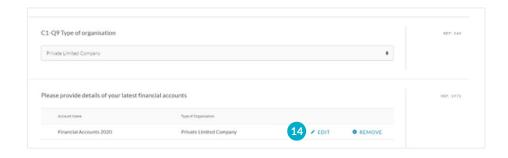

Once the financial accounts are approved you will only be able to view the account or "Add New".

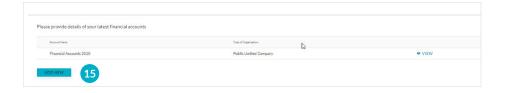

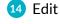

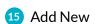